## **How to access your ExamID #.**

1. Login to your MyLaw portal. Click the link to **Access your midterm Exam ID # and exam schedule**.

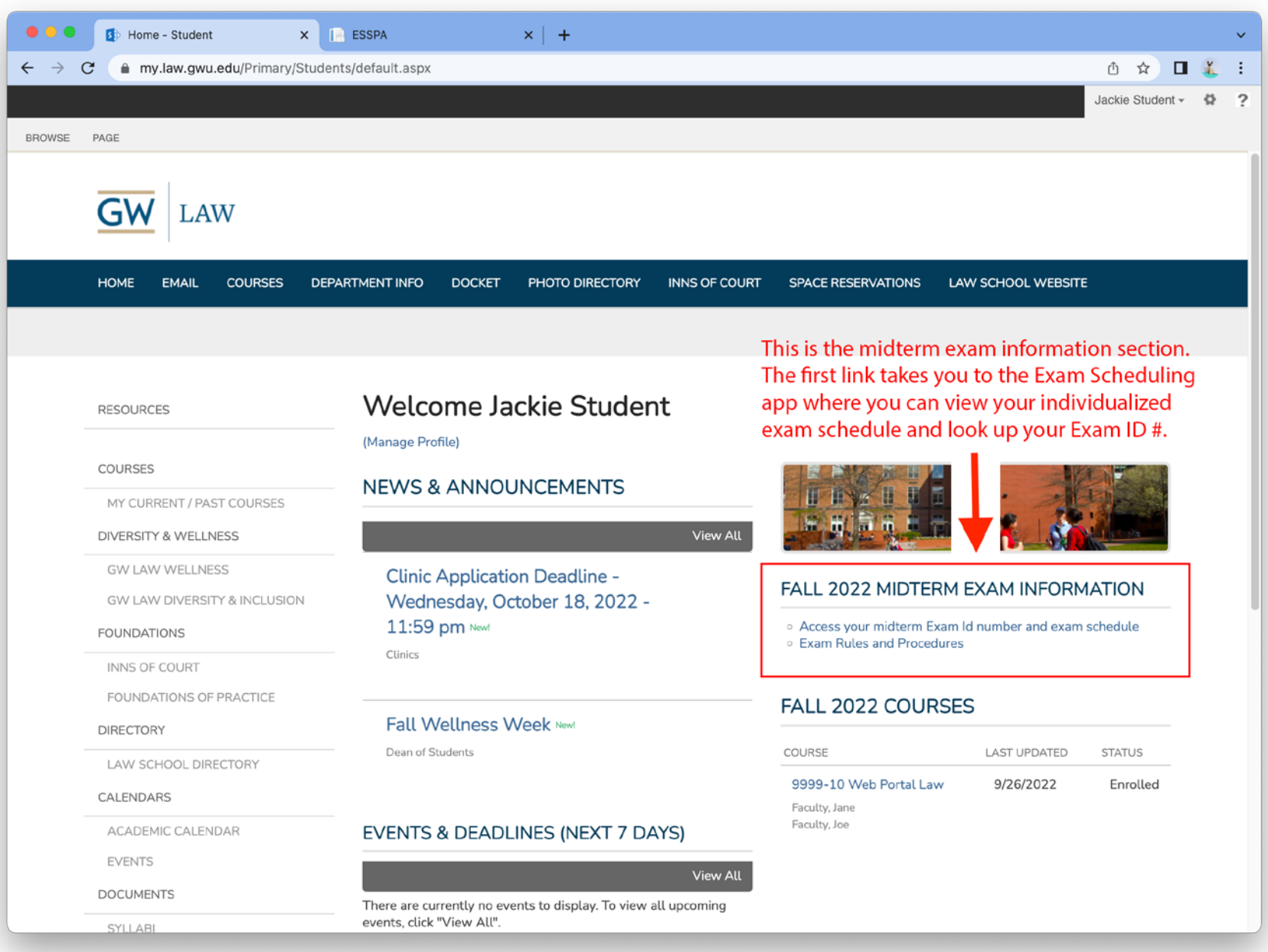

2. Your ExamID # for this term is located on the upper left hand corner of the screen. Select the correct term on the upper right hand corner of the screen. Please note that a different number will be assigned to you during finals. Click the checkbox to acknowledge that you have read the exam rules and procedures for this term. Click the Submit button

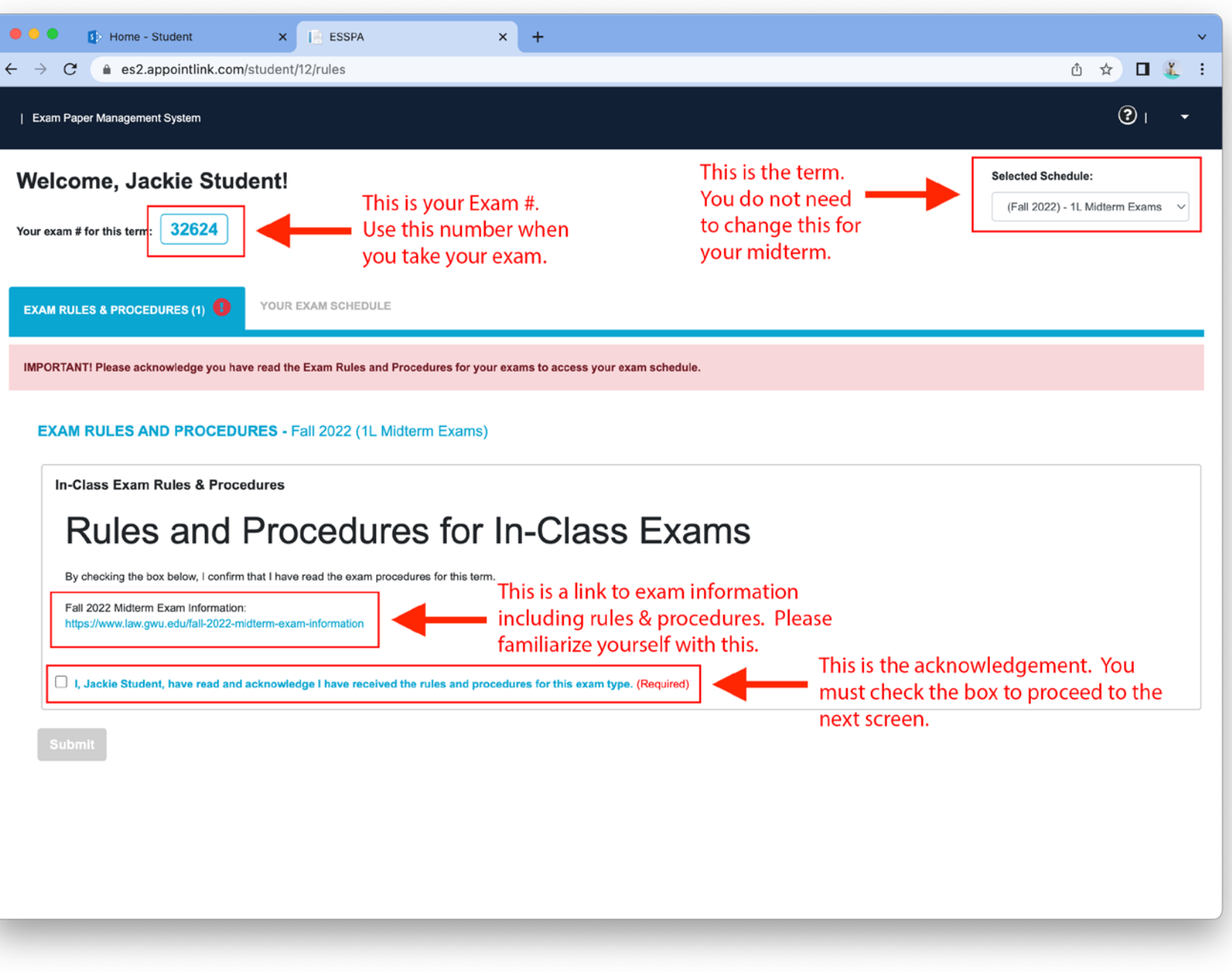

3. Click the **Your Exam Schedule** tab to view your exam schedule.

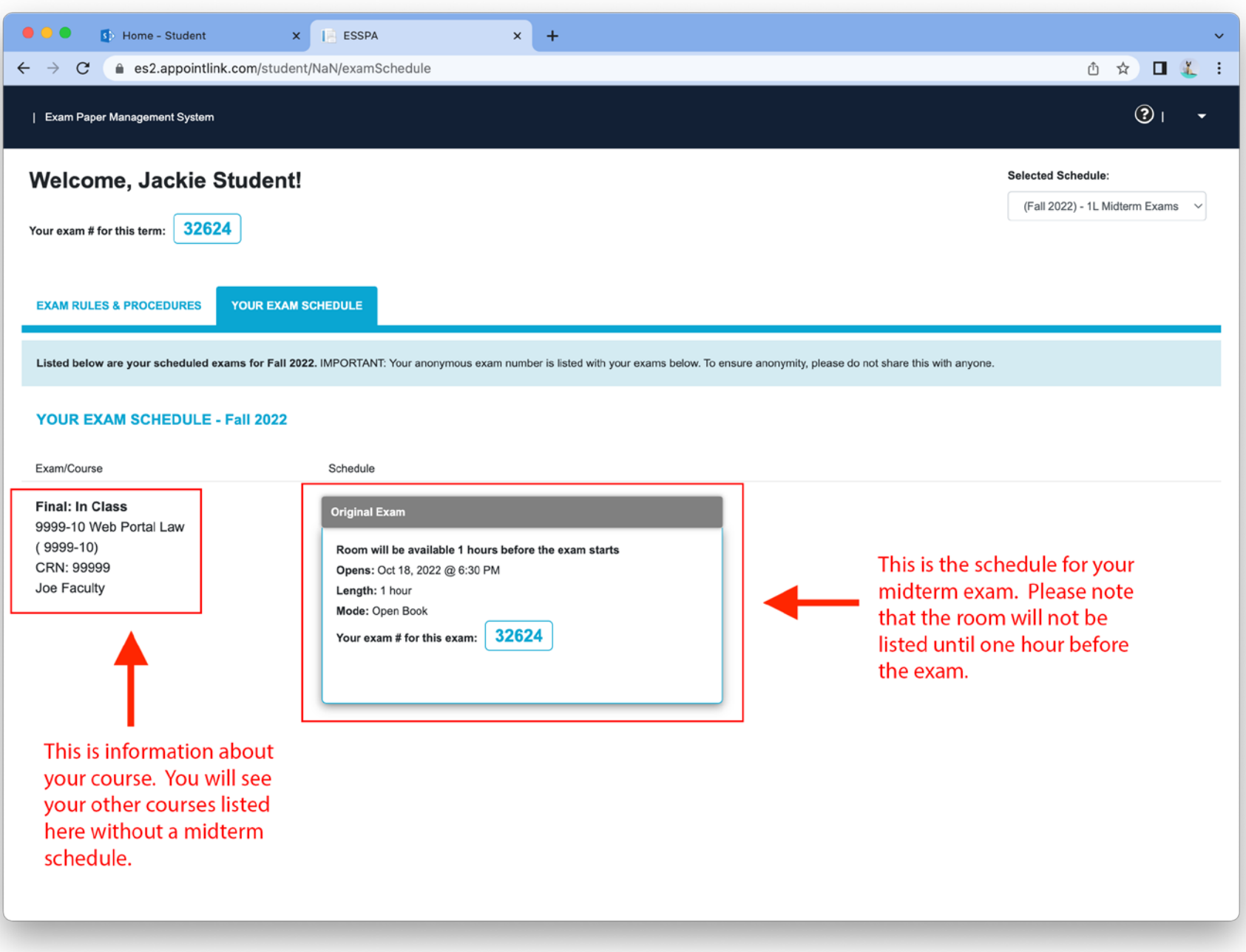